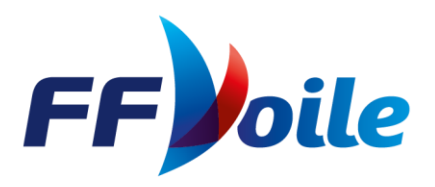

# PROCÉDURE PRISE DE

# LICENCE EN

# LIGNE

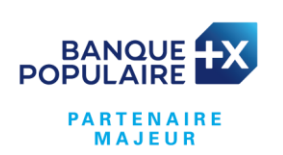

**ENGIE PARTENAIRES** OFFICIELS

**FÉDÉRATION FRANÇAISE DE VOILE** 17, rue Henri Bocquillon 75015 Paris Tél: 01 40 60 37 00 - www.ffvoile.fr

# **SOMMAIRE**

<span id="page-1-0"></span>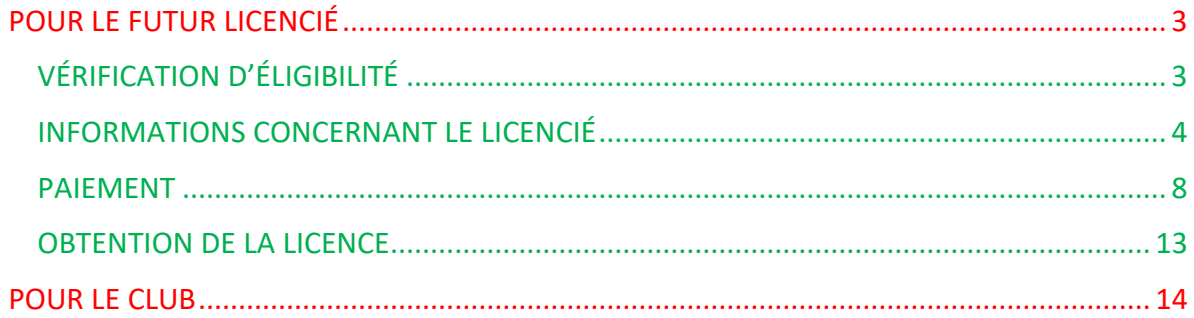

# POUR LE FUTUR LICENCIÉ

Se connecter sur :<https://licencedirecte.ffvoile.fr/>

# <span id="page-2-0"></span>VÉRIFICATION D'ÉLIGIBILITÉ

Compléter les informations demandées puis cliquer sur vérifier l'éligilité.

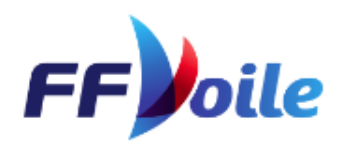

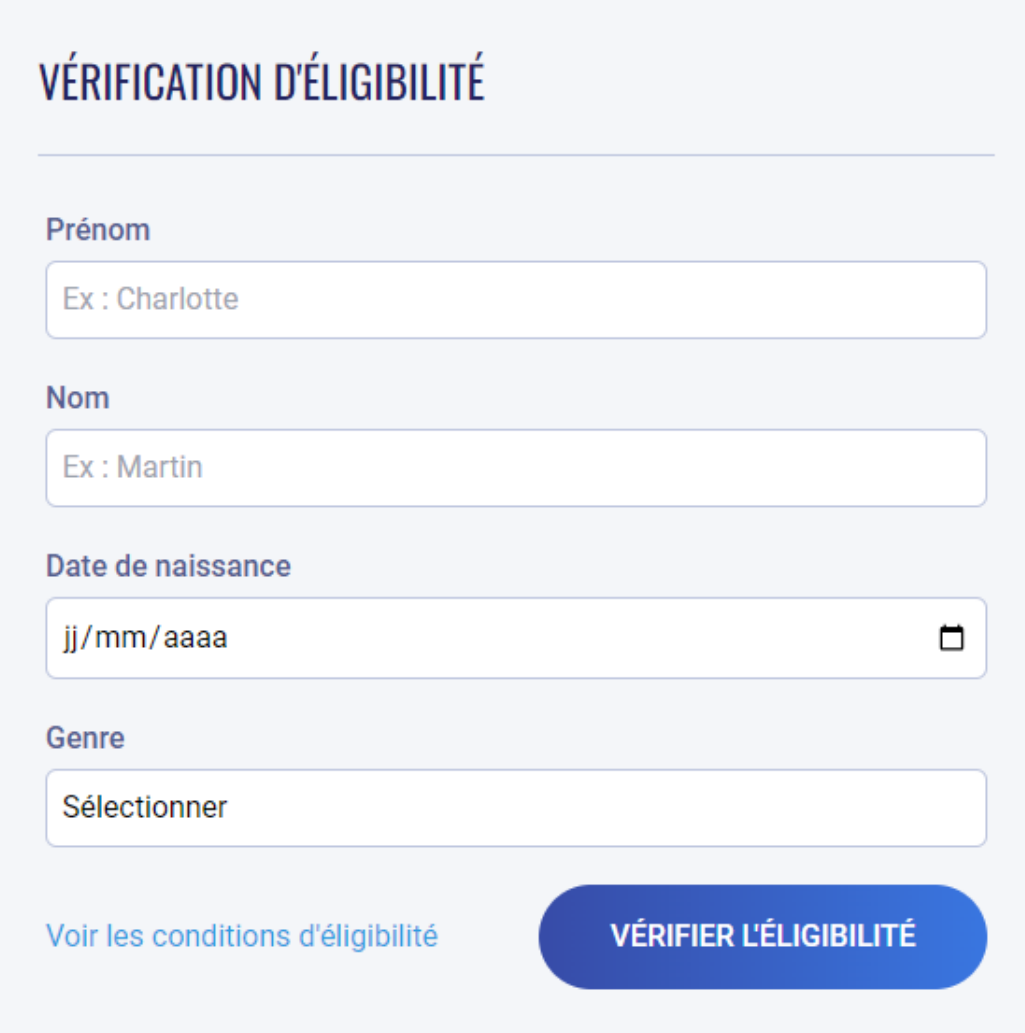

## <span id="page-3-0"></span>INFORMATIONS CONCERNANT LE LICENCIÉ

Vous arrivez sur un second écran résumant le type de licence demandé, son montant et sa période de validité avec vos informations renseignées (Prénom, Nom, date de naissance et genre).

Compléter les informations pratiquant puis confirmer.

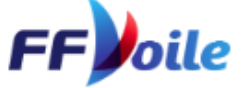

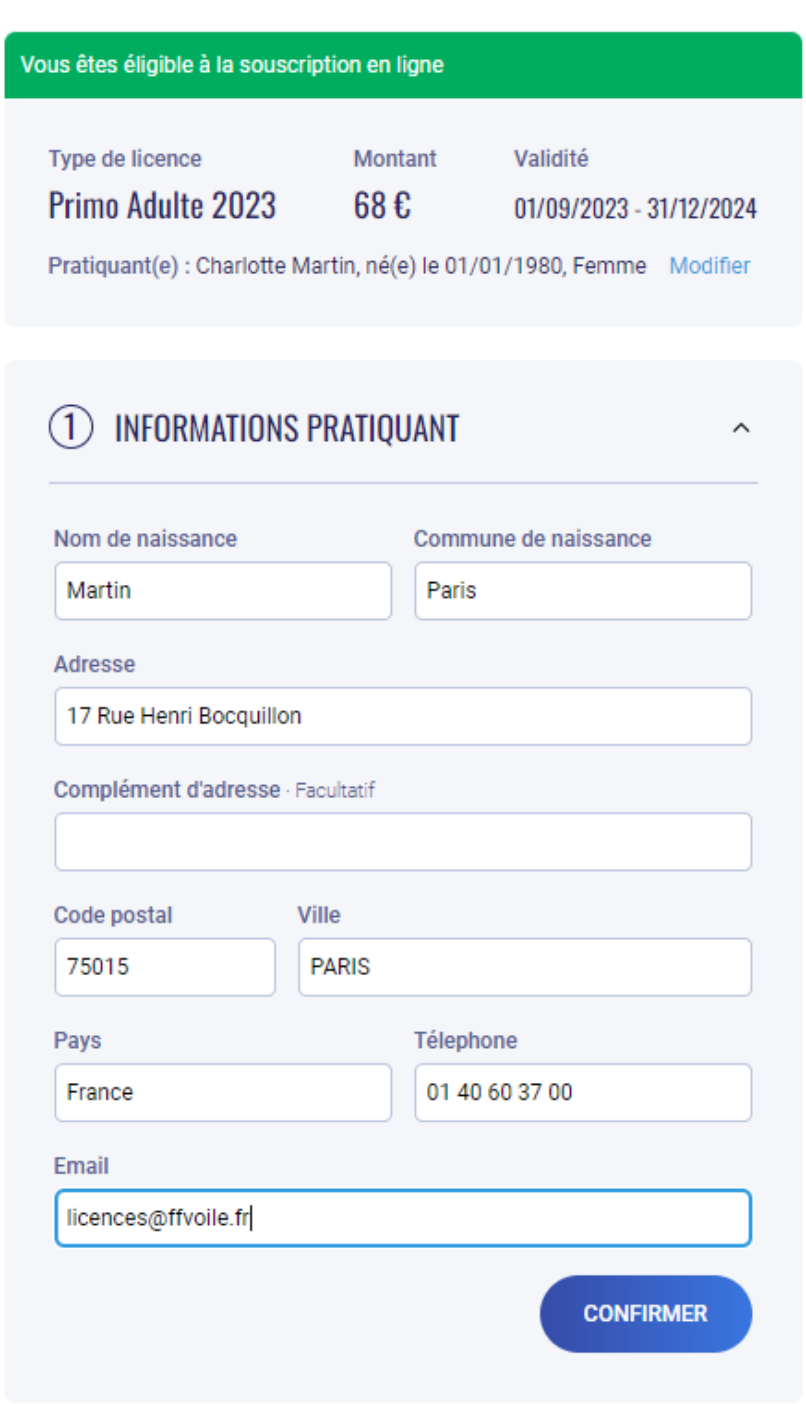

A l'aide des menus déroulants, compléter la pratique principale ainsi que l'activité. Cocher si vous êtes en situation de handicap puis cliquer sur confirmer.

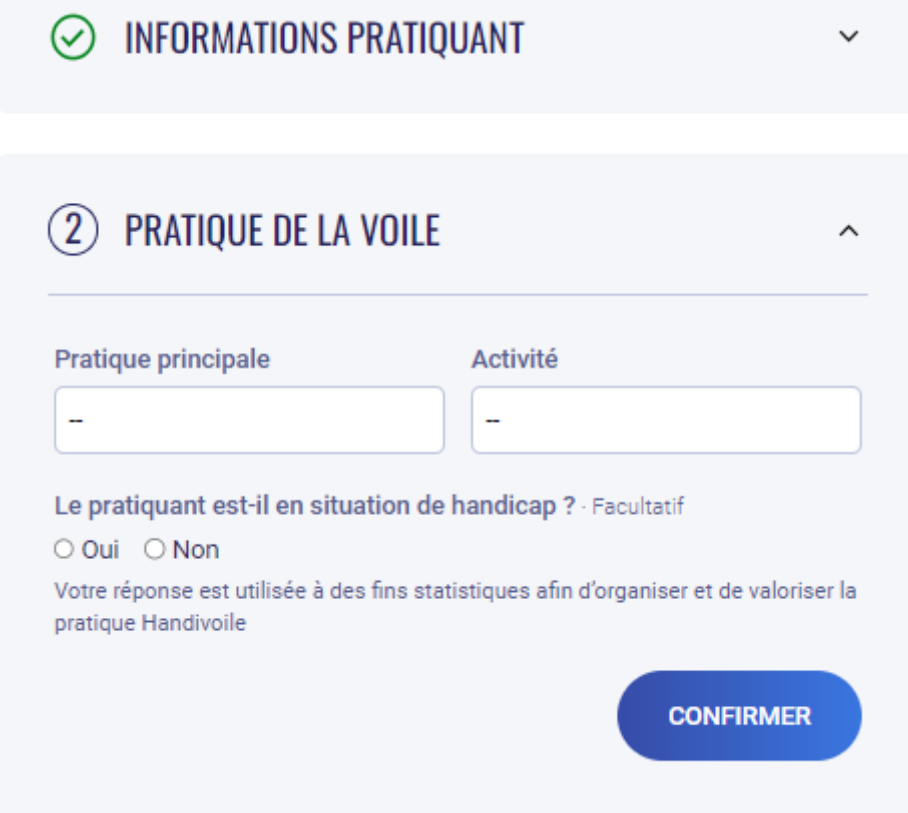

Choisir un lieu de rattachement :

➔ en tapant un élément du nom du club ou la ville (pour être licencié dans un club)

→ ou en choississant une ligue (pour être licencié dans une ligue)

Puis cliquer sur confirmer

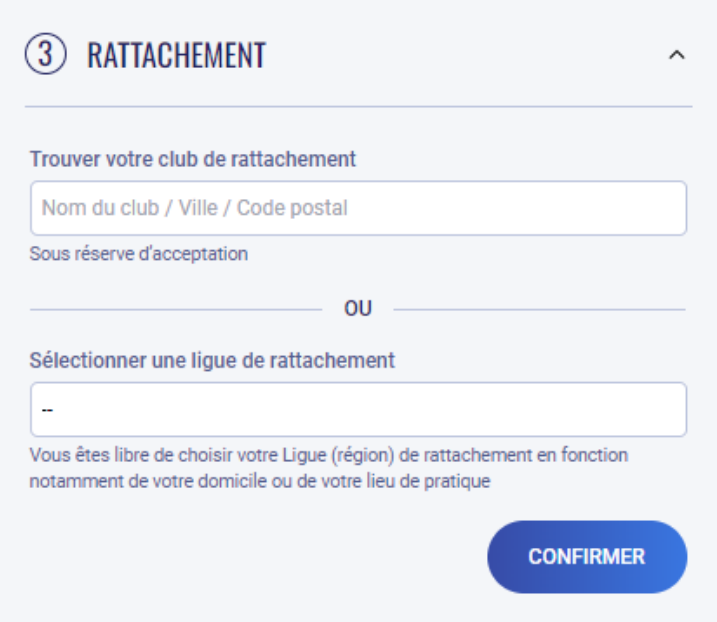

Cocher la case indiquant que vous avez pris connaissance des conditions générales d'utilisation Cliquer sur confirmer et payer.

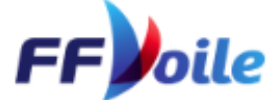

Vous êtes éligible à la souscription en ligne Type de licence Montant Validité Primo Adulte 2023  $68E$ 01/09/2023 - 31/12/2024 Pratiquant(e) : Charlotte Martin, né(e) le 01/01/1980, Femme Modifier O INFORMATIONS PRATIQUANT  $\odot$  PRATIQUE DE LA VOILE  $\odot$  RATTACHEMENT  $\odot$  conditions générales  $\lambda$ V J'atteste avoir pris connaissance des conditions générales d'utilisation de la Fédération Française de Voile, notamment l'article 6 concernant le traitement et la protection des données personnelles. CONFIRMER ET PAYER 68  $\epsilon$ 

**A** Paiement sécurisé

Vous arrivez sur une page qui récapitule votre demande et l'ensemble des informations que vous avez renseignées.

Si toutes les informations sont justes, cliquer sur procéder au paiement de…

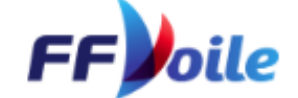

Vous êtes éligible à la souscription en ligne Type de licence Montant Validité Primo Adulte 2023 68 € 01/09/2023 - 31/12/2024 Pratiquant(e) : Charlotte Martin, né(e) le 01/01/1980, Femme Modifier

#### **INFORMATIONS PRATIQUANT**

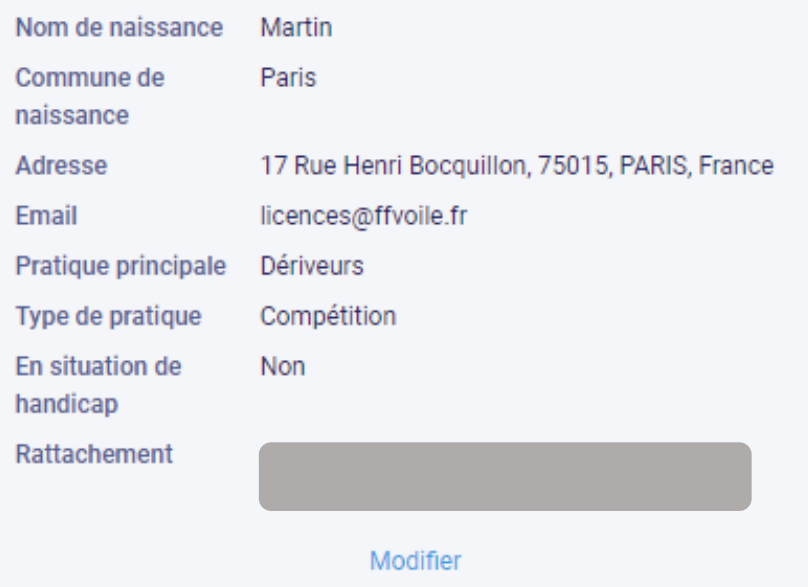

#### PROCÉDER AU PAIEMENT DE 68 €

Vous allez être redirigé vers notre plateforme de paiement sécurisée

### <span id="page-7-0"></span>PAIEMENT

Vérifier que le produit affiché correspoind à ce que vous avez demandé. Cliquer sur commander.

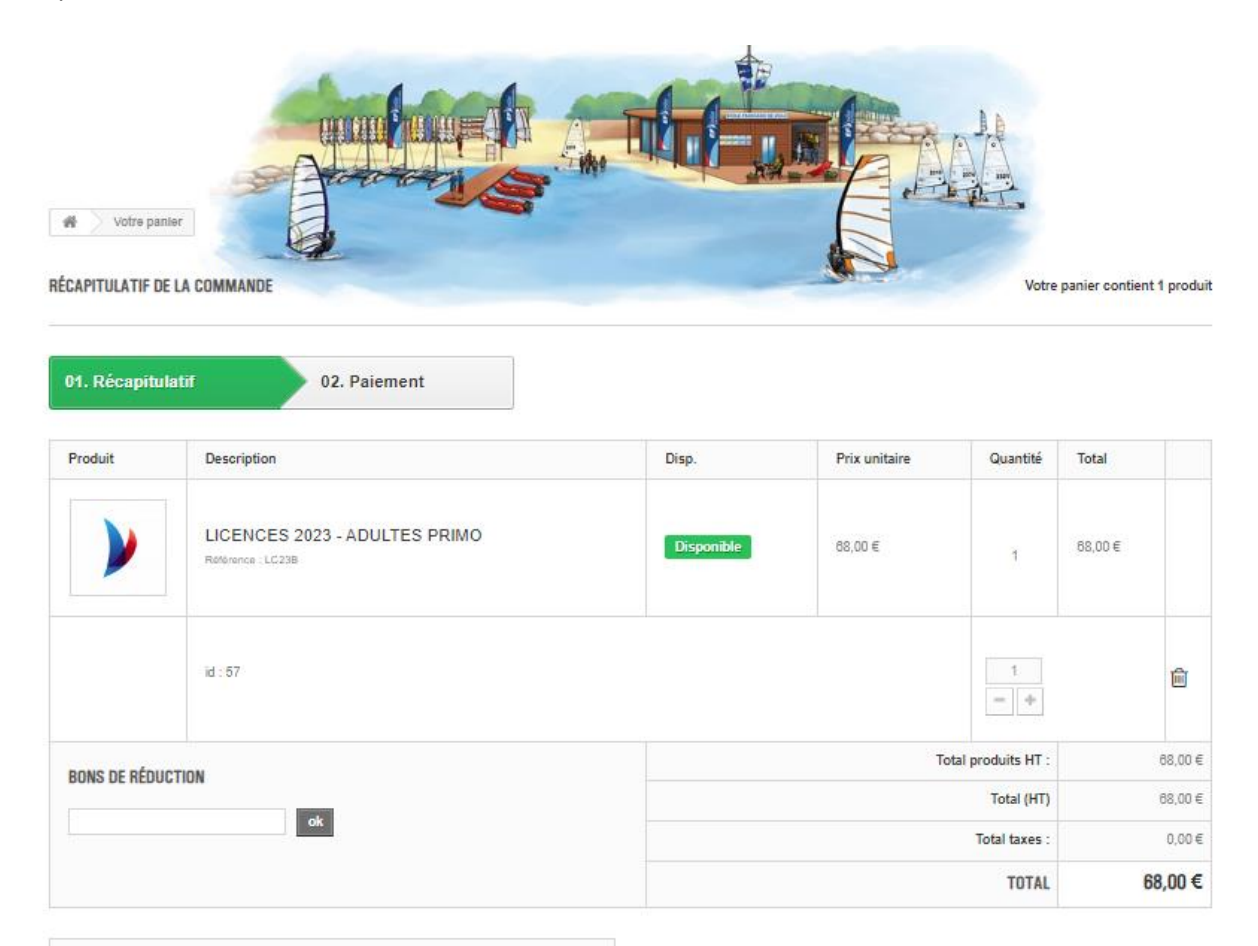

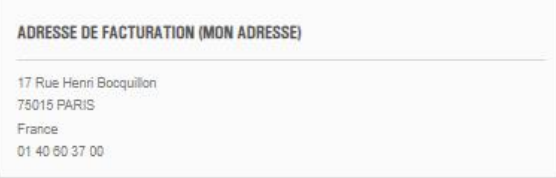

<Continuer mes achats

@ FFVoile 2023 Fédération Française de Voile, 17 rue H. Booquillon, 75015 Paris

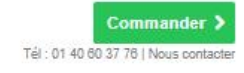

#### Cliquer sur commander

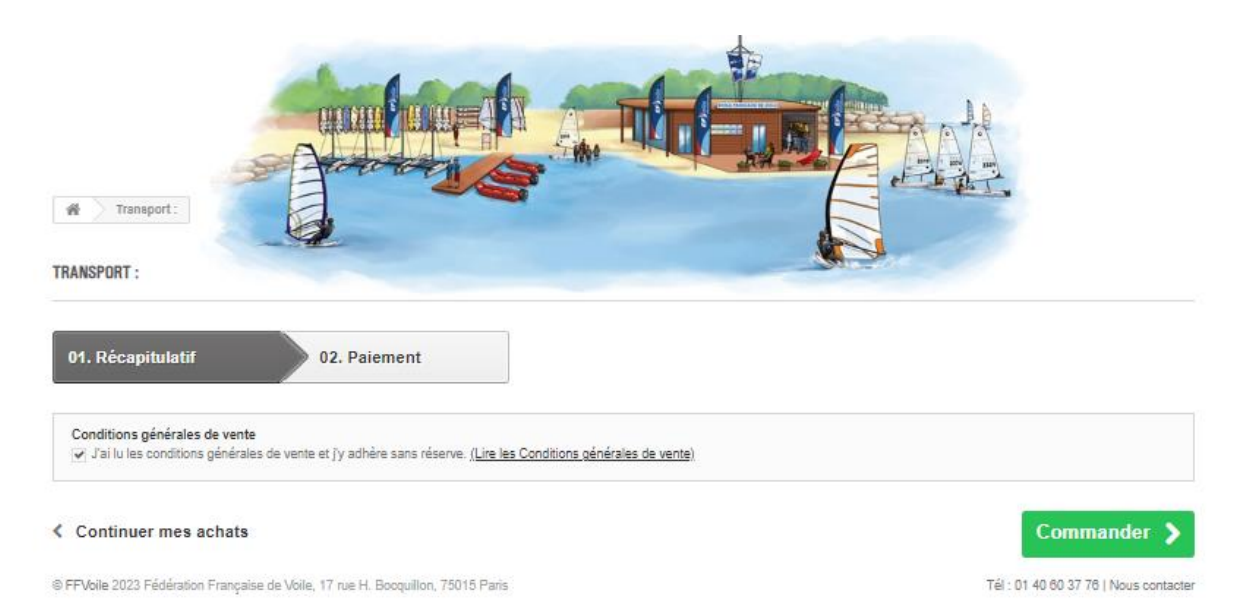

#### Cliquer sur Paiement par carte bancaire

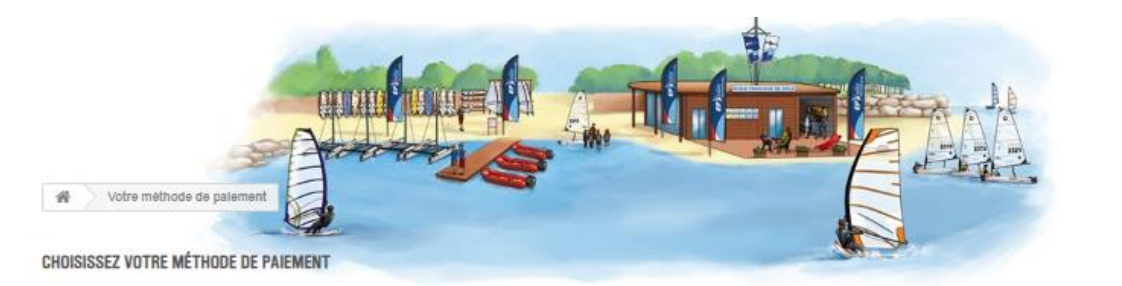

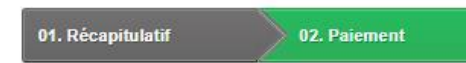

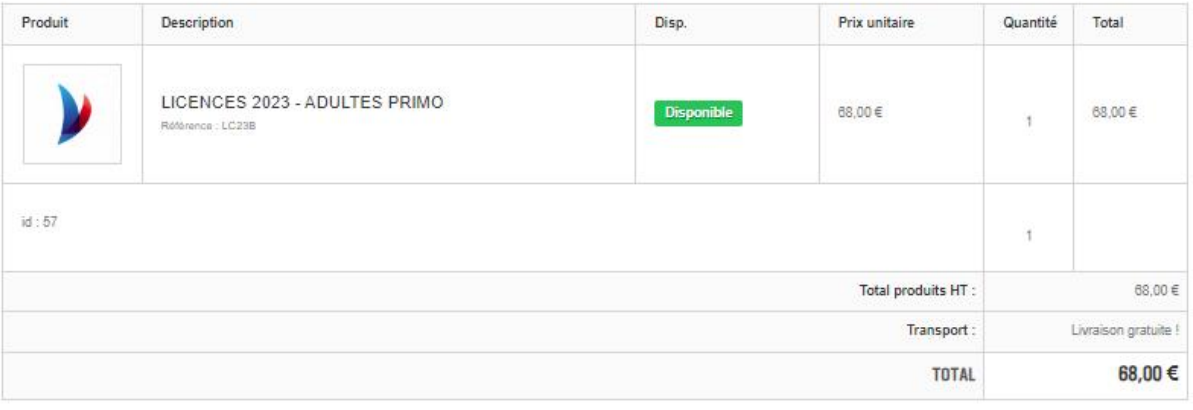

**COVISA** Paiement par carte bancaire

#### $\langle$  Continuer mes achats

@ FFVoile 2023 Fédération Française de Voile, 17 rue H. Bocquillon, 75015 Paris

Tél : 01 40 60 37 76 | Nous contacter

Suivre ensuite les instructions de la banque en cliquant sur votre moyen de paiement et en entrant vos informations bancaires.

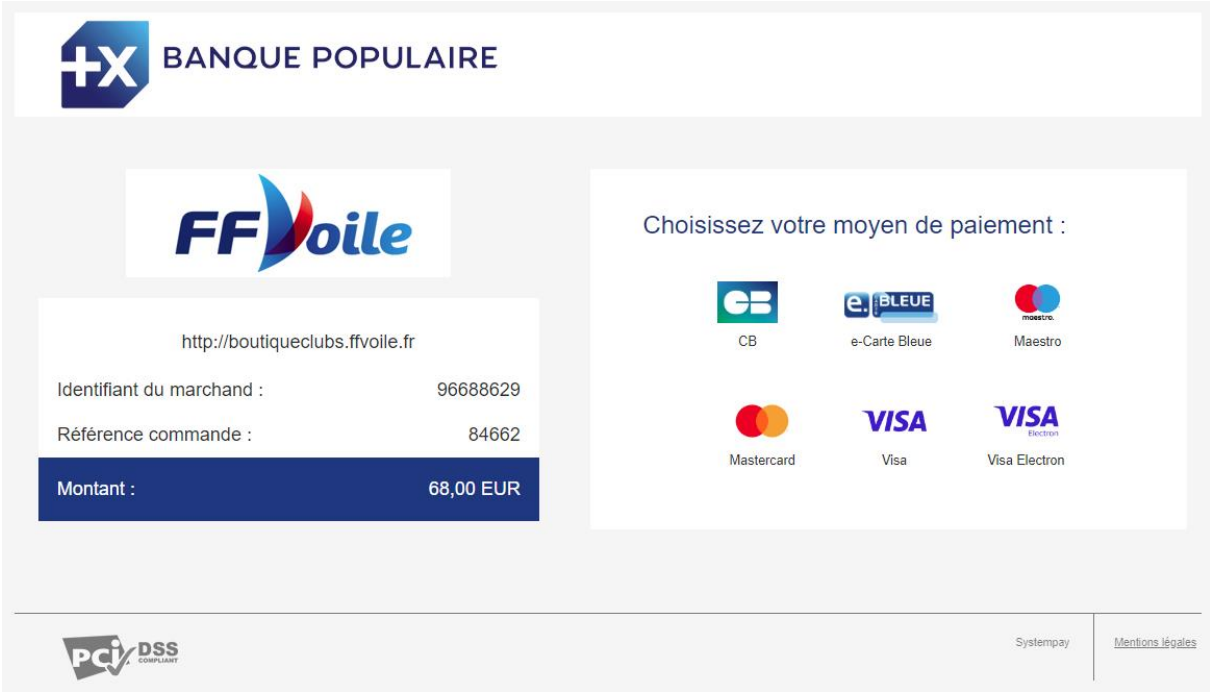

S'agissant d'un paiement sécurisé, vous allez devoir vous authentifier.

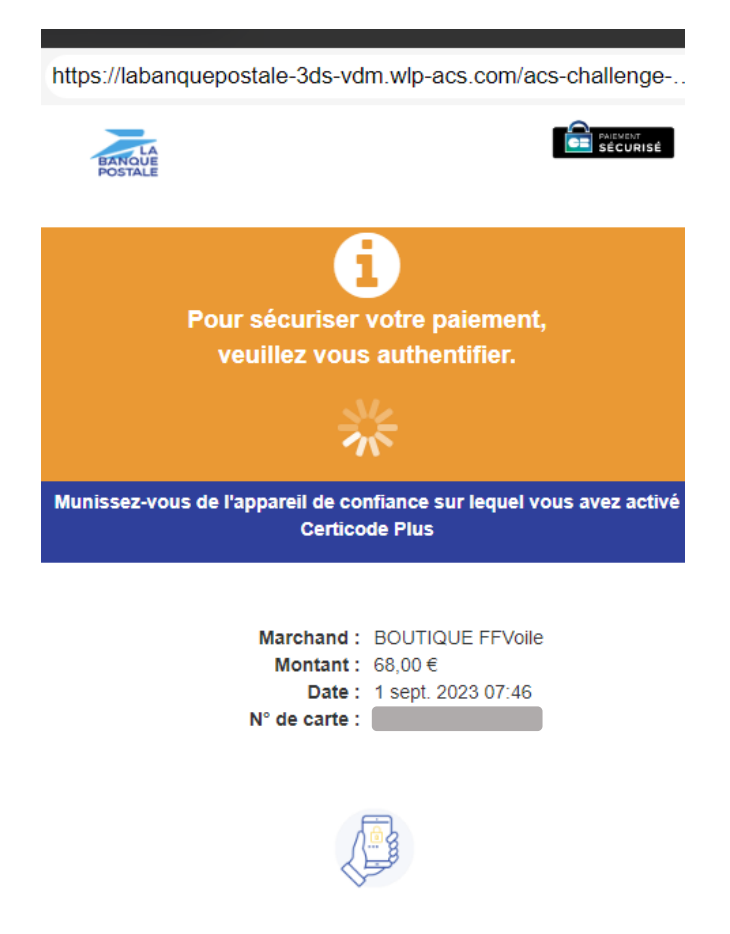

Quand l'authentification est réussie, vous êtes automatiquement redirigé sur cette page.

#### **Cliquer ensuite sur « retourner à la boutique »**

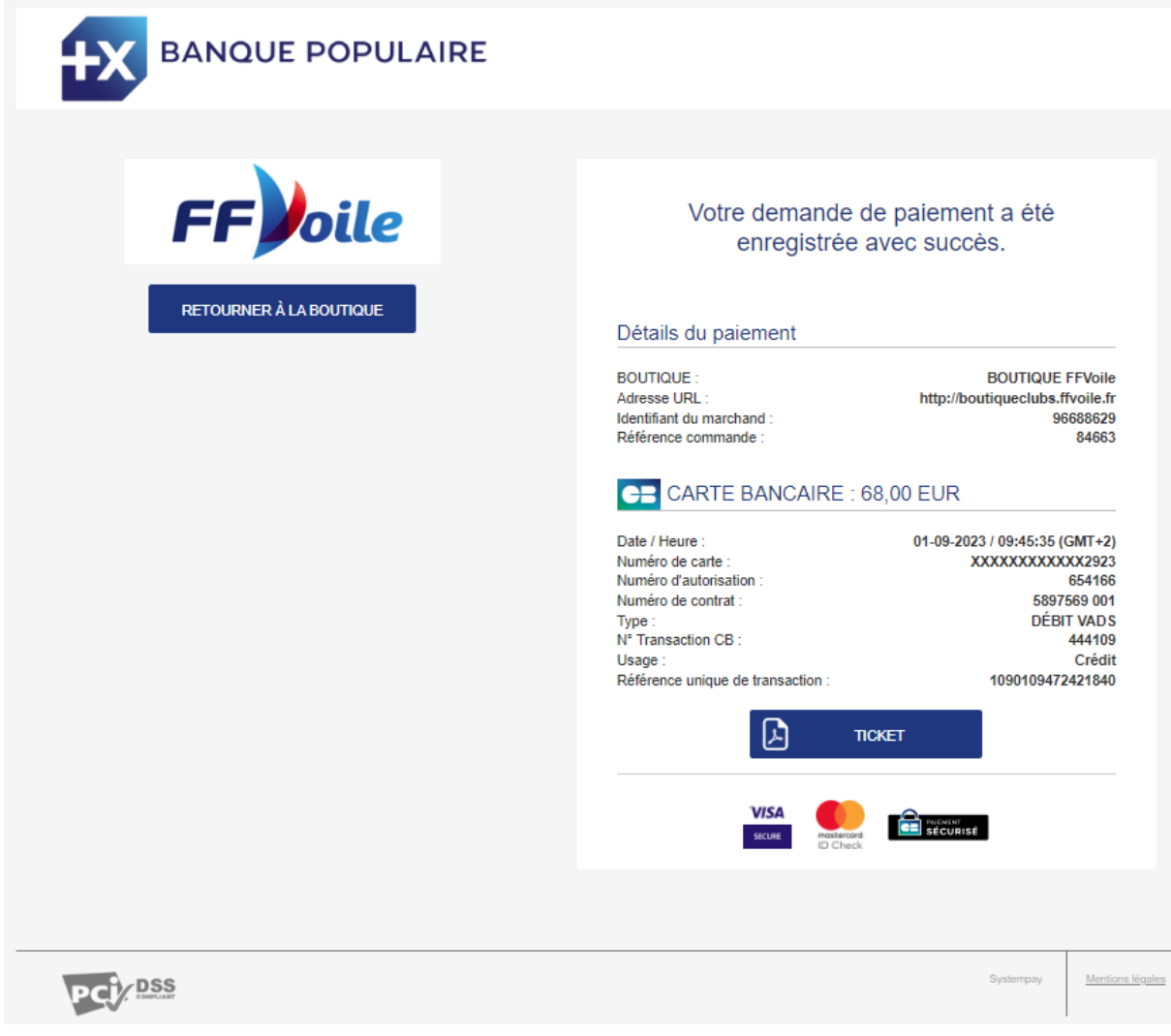

Une nouvelle page s'affiche. Soyez patient pendant 7 secondes et vous serez alors licencié quand la page suivante s'affiche :

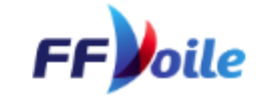

#### $\odot$ LICENCE ENREGISTRÉE !

Une confirmation par e-mail a été envoyée à l'adresse licences@ffvoile.fr, vous y retrouverez vos identifiants pour vous connecter à votre espace licencié et récupérer la carte de licencié.

> Validité du 01/09/2023 au 31/12/2024

#### RÉCAPITULATIF PAIEMENT

Effectué le 01/09/2023 - 09:47:25 N° transaction PFFQFBLVT Montant  $68 \text{ } \in$ 

#### **INFORMATIONS PRATIQUANT**

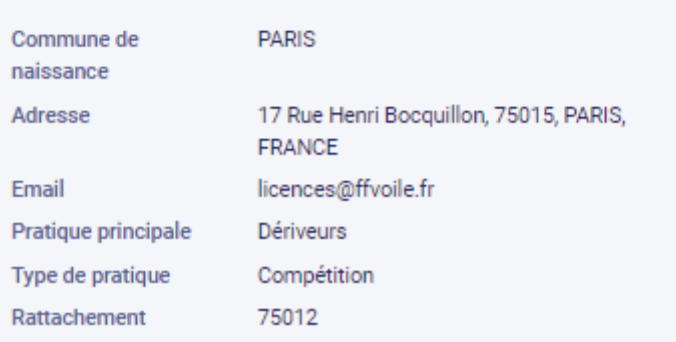

**Vous pouvez dès à présent pratiquer la voile.**

## <span id="page-12-0"></span>OBTENTION DE LA LICENCE

Une fois le paiement effectué, vous recevez un mail indiquant que votre paiement a bien été pris en compte et un mail avec votre numéro de licence vous invitant à vous connecter à votre espace licencié.

Si vous avez demandé à être rattaché à un club, tant que celui-ci n'a pas validé votre licence, vous êtes automatiquement rattaché à la ligue d'appartenance du club choisi.

Si le club invalide votre demande, vous recevrez un mail pour vous l'indiquer et vous serez rattaché à la ligue d'appartenance du club qui vient de refuser votre demande.

Si vous avez demandé à être rattaché à une ligue alors vous êtes licencié dans cette ligue. Il n'y a pas d'étape supplémentaire.

# <span id="page-13-0"></span>POUR LE CLUB

Vous allez recevoir une fois par jour un mail récapitulant les demandes de licence du jour.

Connectez-vous à votre outil de gestion.

Dans licences, cliquer sur licence en ligne

#### Outils De Gestion

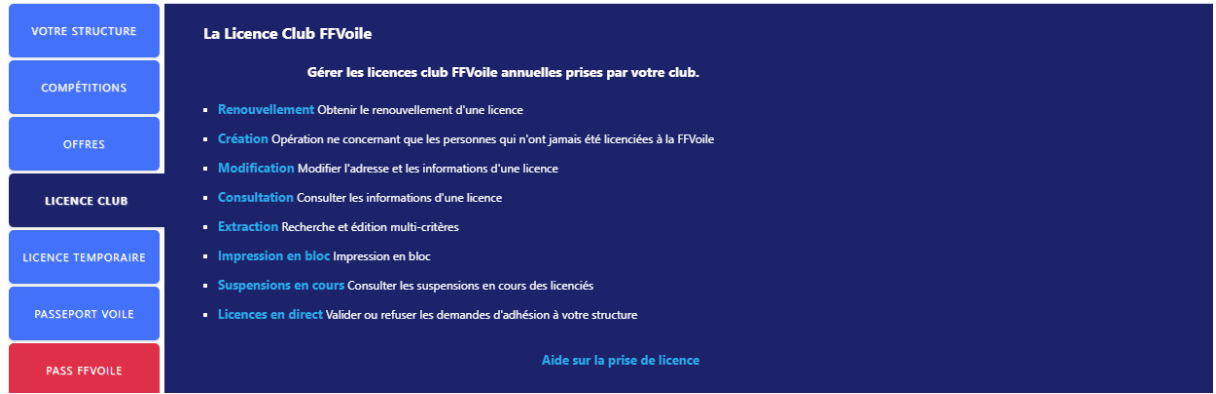

Pour valider ou refuser une licence, cliquer sur modifier puis dans avis, choisissez « refusé » ou « validé » et cliquer à nouveau sur modifier.

#### Licences en direct .<br>Jus trouverez ci-dessous les sportifs avant souscrit à la licence en direct sur le site fédéral et qui ont souhaité rejoindre votre strucutre ns en attente → O Adhésions validées → O Adhésions refusées → O Sans filtre NO\_LICENCE PRENOM **NAISSANCE COMMANDE** Avis p  $\frac{1}{2}$  15286725 Attente **MARTIN JULIEN**  $\overline{M}$ 01/01/86 16/08/2023 12:07:55

Une fenêtre pop-up s'ouvre.

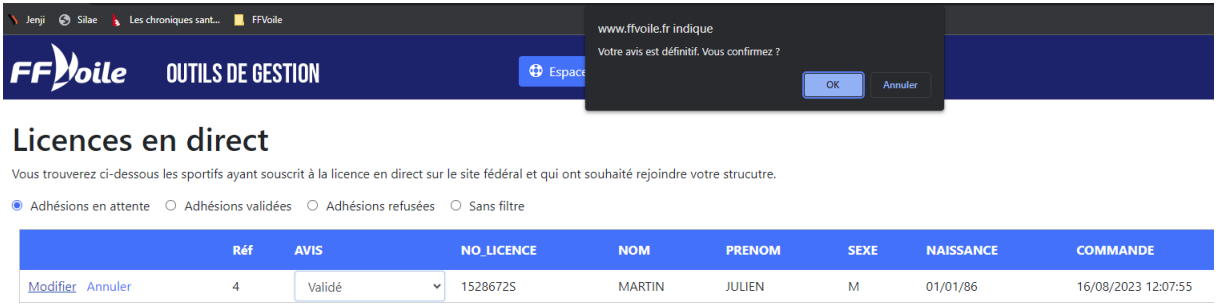

#### Cliquer sur OK

Si vous avez choisi « validé », la personne est alors licenciée dans votre club.

Si vous avez choisi « refusé », la personne recevra un mail lui indiquant que vous n'avez pas accepté sa demande et elle sera automatiquement rattachée à la ligue d'appartenant de votre club.